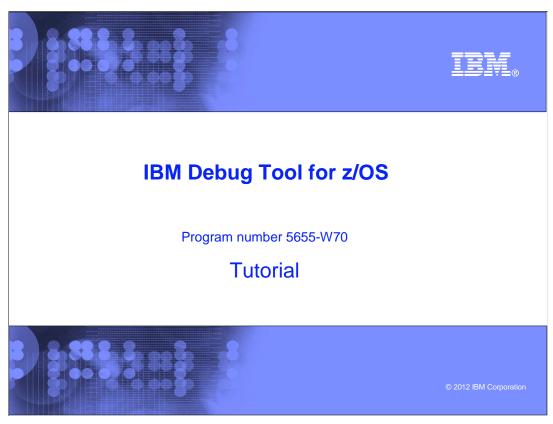

This is the tutorial for IBM Debug Tool for  $z/OS^{@}$ , one of the IBM  $zSeries^{@}$  problem determination tools.

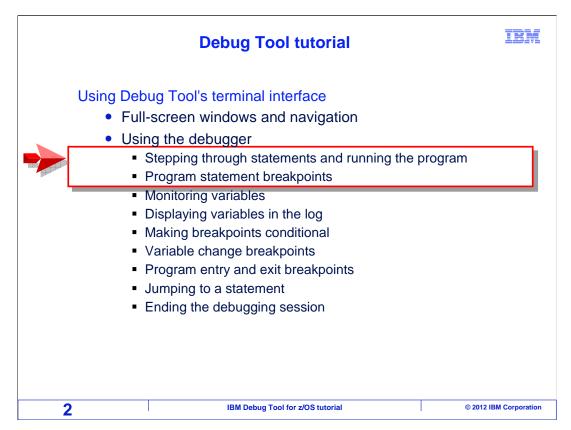

This is the first of three sections that describes how to use the debugger.

This section will cover the first two topics, stepping through statements and running the program, and using program statement breakpoints.

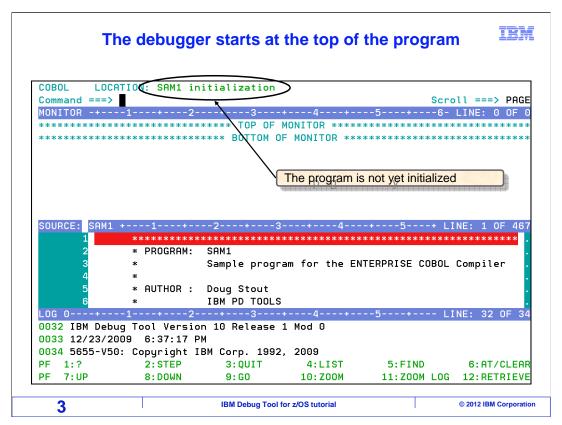

In this example, a Debug Tool session has started, and the 3270 interface is displayed on a terminal. At the very beginning of the session, the program is not yet initialized. In some cases, you may see a message in the log window, saying that there was an error when the debugger tried to open the preferences file or log file. These are files that Debug Tool tries to open automatically when it starts. Unless you specifically intended for Debug Tool to use one of these optional files, you can ignore these startup messages.

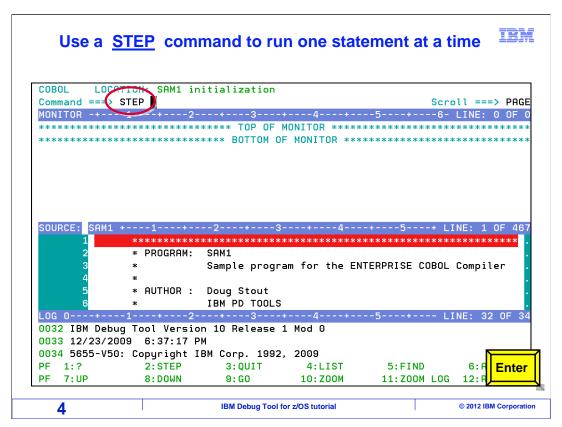

You can run your program one statement at a time using the step command. STEP is typed on the command line, and the Enter key is pressed.

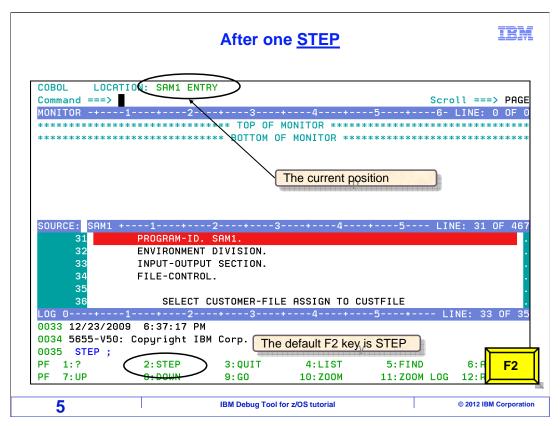

That stepped into the program. The red line indicates the current statement in the source window. Notice that the F2 key is set to step by default. F2 is pressed.

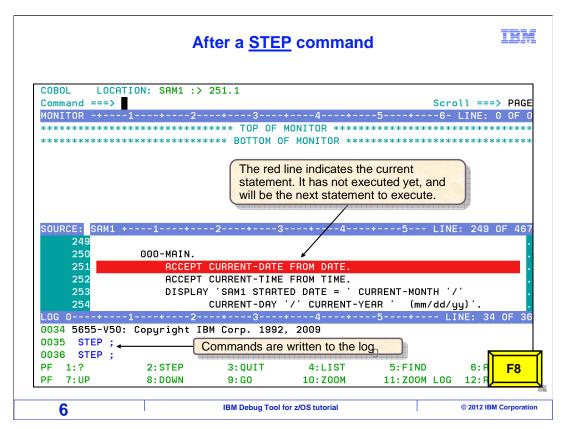

One more statement ran, and the red line moved. You can continue using the step command or F2 to run a statement at a time. Notice the contents of the log window now. The step commands were logged automatically. Command logging can be helpful, since you can see the commands you issued so far to run the program to its current location.

The F8 key is pressed to scroll forward in the source window.

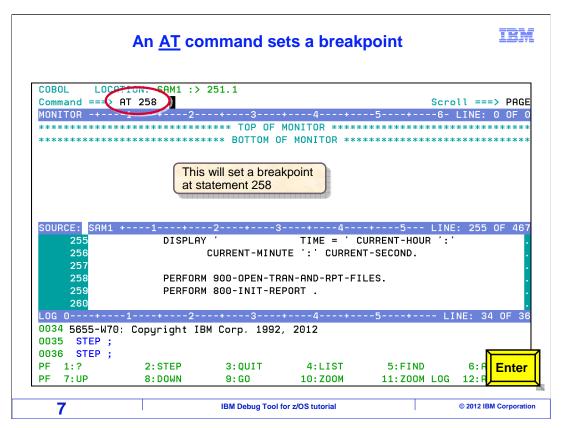

"AT 258" is typed on the command line, which will set a breakpoint at statement number 258. You will see some different ways to set breakpoints later. Enter is pressed.

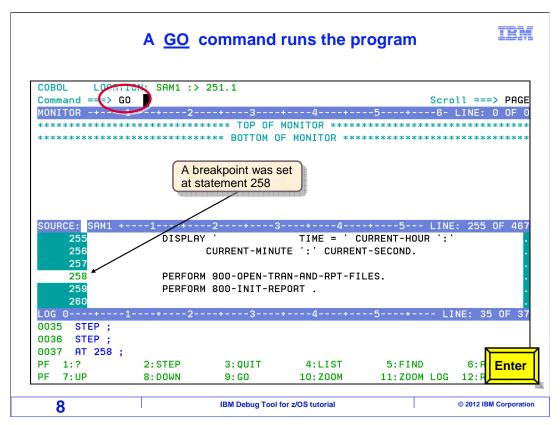

A breakpoint was set on line 258. Notice that the line number for that statement is highlighted now, which indicates that a breakpoint has been set there.

A GO command is entered. Use GO commands to run the program. Enter.

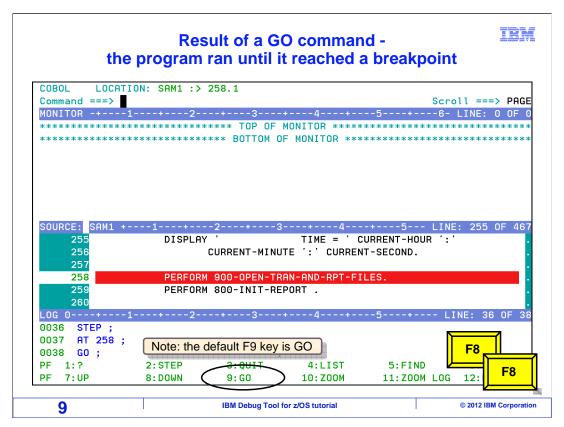

The program ran until it encountered a breakpoint. Use statement breakpoints at strategic places in your program where you want to pause. When a statement breakpoint triggers, the program pauses before the statement runs. As you saw, setting a breakpoint followed by a GO command is one way to run to a statement.

And there is another way to quickly run to a statement. First, the F8 key is pressed a few times to scroll down.

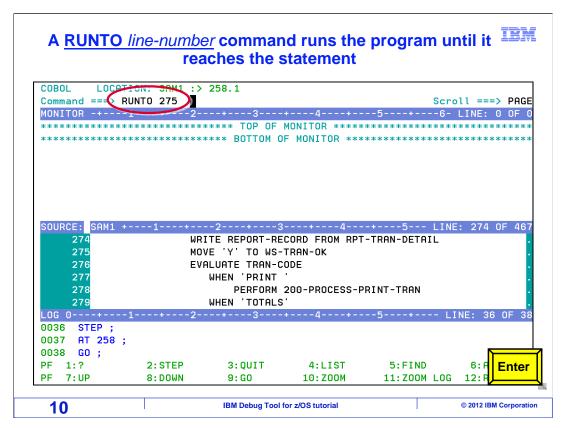

You can use a RUNTO command to run the program until it reaches a specific statement number. The command "RUNTO 275" is entered.

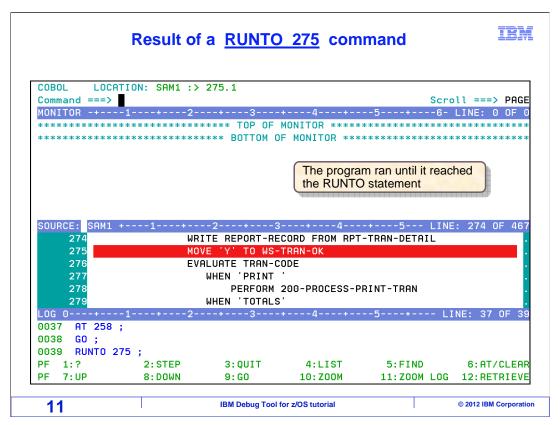

And the program ran until it reached statement 275. The red line is on 275, which means that it is the current line. The program is paused before line 275 has run.

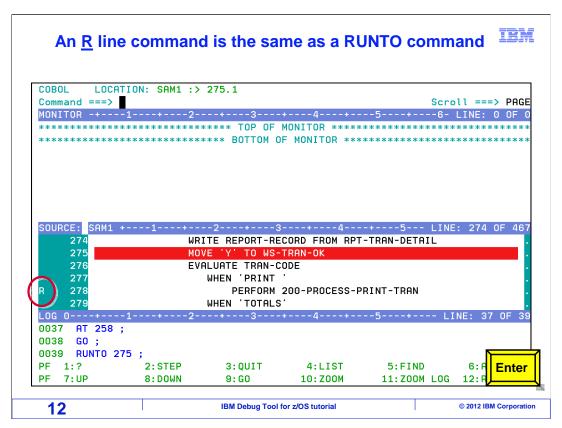

An R line command is the same as a RUNTO command. An R line command is entered next to line 278, and Enter is pressed.

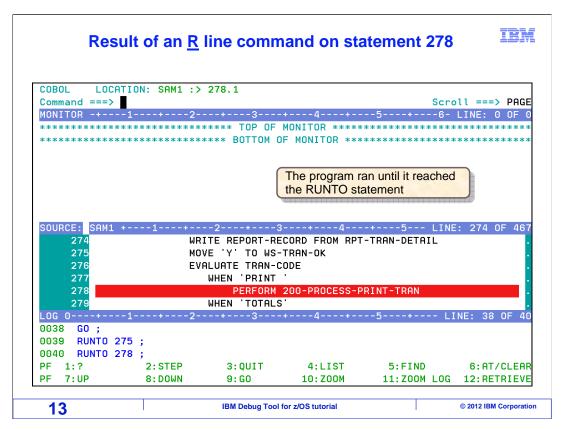

And the program ran to line 278.

# Commands to run the program STEP and GO

IBM

- STEP or the default F2 key
  - · Runs one statement and then stops
  - A frequently used command option:
    - **STEP** *n* performs *n* steps
      - For example, <u>STEP 20</u> displays 20 steps with a brief pause between each one. After 20 steps, it stops.
- GO or the default F9 key
  - Runs the program
  - The program stops when it reaches:
    - a breakpoint, or
    - a condition (such as an abend)
  - If a breakpoint or condition is not encountered, the application runs to completion
    - The application ends and the debugging session ends

14 IBM Debug Tool for z/OS tutorial © 2012 IBM Corporation

You can use a step command, or the default F2 key, to run one statement at a time. You can also use a feature called step animation. For example, you could enter the command: "step 20" on the command line. When you press enter, you will see the program run the next 20 statements automatically one at a time. It is like watching a movie; you can sit back and watch the program run. Sometimes step animation is helpful if your program is in a tight loop, and you want to see it iterate through the loop.

To run the program, use a GO command or the F9 key. To stop at a statement, set a breakpoint there, and issue a GO command. The program will stop when it reaches a breakpoint, or a program condition, such as an abend. Use some caution though, because if a breakpoint or condition is not encountered as the program runs, the application runs to completion and the debugging session ends.

## Commands to run the program RUNTO

IBM

- RUNTO statement-number, or
- R line command in the source window
  - Runs the program until it reaches statement-number
  - Use it to stop at a statement without having to set a breakpoint
  - The program stops if it reaches:
    - statement-number, or
    - a breakpoint, or
    - a condition (such as an abend)
  - If statement-number is not reached:
    - the RUNTO remains active for subsequent GO and RUNTO commands
  - If *statement-number*, a breakpoint, or condition is not encountered, the application runs to completion
    - The application ends and the debugging session ends

15 IBM Debug Tool for z/OS tutorial © 2012 IBM Corporation

There is an even simpler way to run to a statement, the RUNTO command. For example, if you type in the command "RUNTO 500", the program will run and pause the next time it gets to statement 500. That way, you do not even have to set a breakpoint first. The R line command is the same as a RUNTO command.

With a RUNTO command or R line command, the program stops when it reaches the statement, another breakpoint, or a program condition (such as an abend), which ever is encountered first.

If the statement was not reached, the RUNTO remains active for subsequent GO and RUNTO commands.

If the statement, a breakpoint, or a condition is not encountered, the application runs to completion, the application terminates and the debugging session ends.

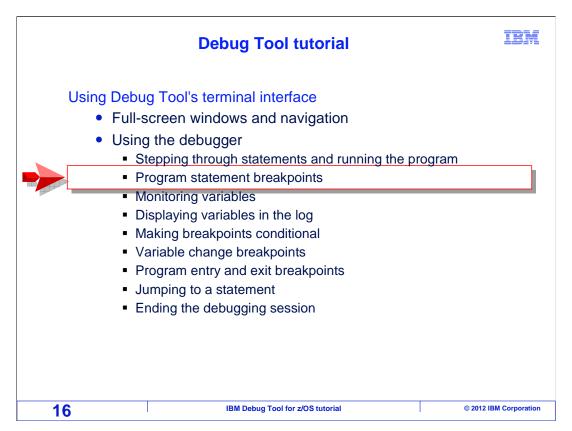

Next, you will see how to set breakpoints that will pause the program when it reaches specific statements.

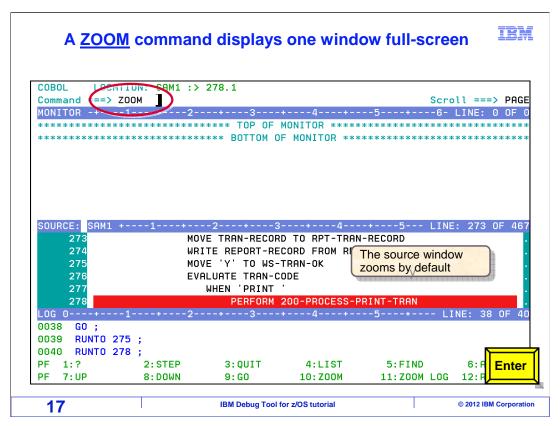

Remember that you can use a zoom command or the F10 key to zoom in on a window. Here, a ZOOM command is entered to zoom in on the source window.

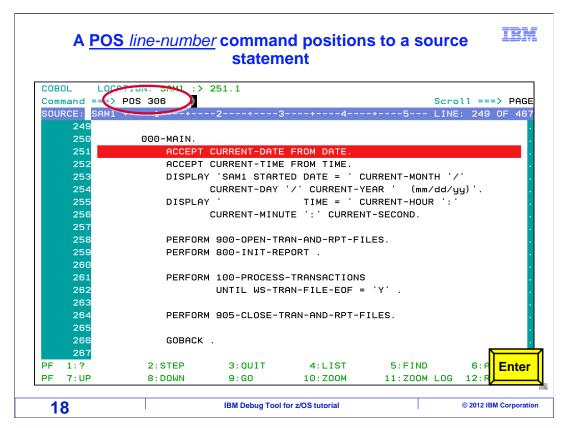

If you are working on a large program, it can be helpful to quickly position to a particular place in the program. Use the POSition command to scroll the source window to a statement. The command "POS 306" is entered.

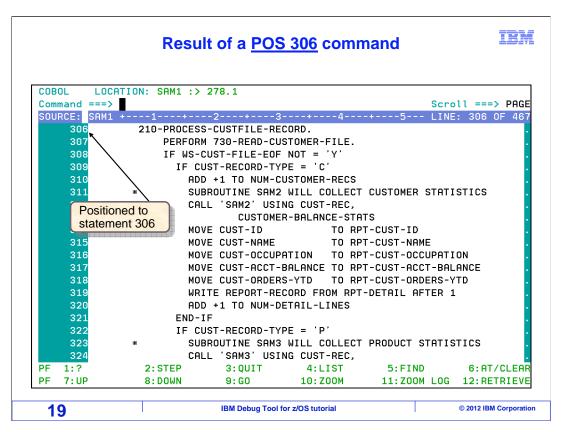

That positioned the source window to statement 306.

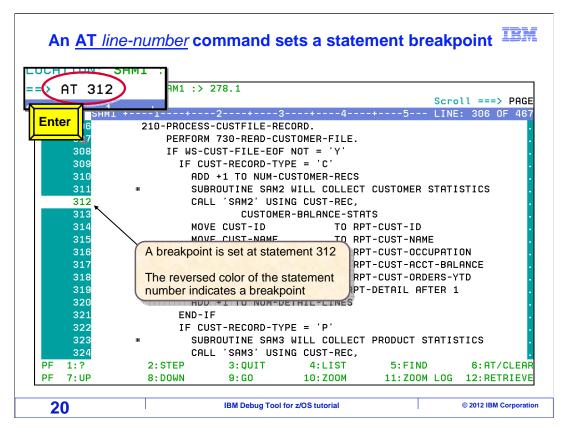

Next, you will see three ways to set a statement breakpoint. First, you can use an AT command. The command "AT 312" is typed on the command line, and Enter is pressed. That set a breakpoint at line 312. The line number for the statement is highlighted, which indicates that a breakpoint has been set.

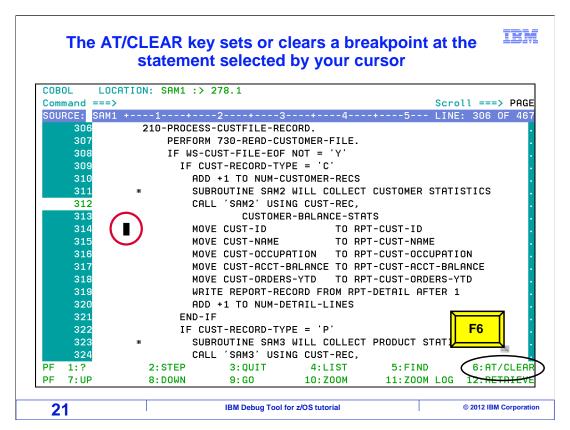

Another way to set a breakpoint at a statement is by using the F6 key. Notice that F6 is defined as AT/CLEAR. F6 is a toggle that will turn a statement breakpoint on or off. To use it, first place your cursor on the statement where you want the breakpoint. In this example, the cursor is put somewhere on statement number 314, and then F6 is pressed.

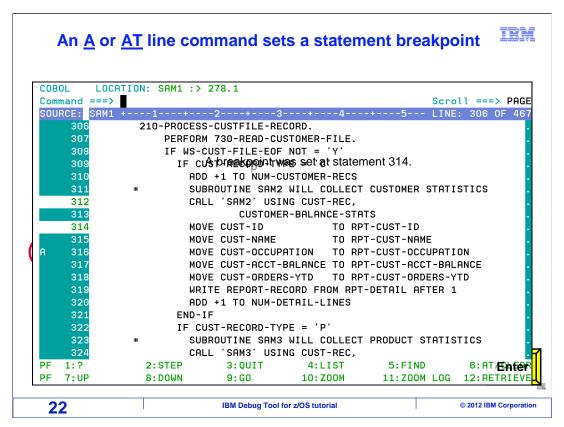

Now there is a new breakpoint at statement 314. The third way to set a statement breakpoint is by using the A or AT line command. "A" is typed on the line command area of statement 316, and Enter is pressed.

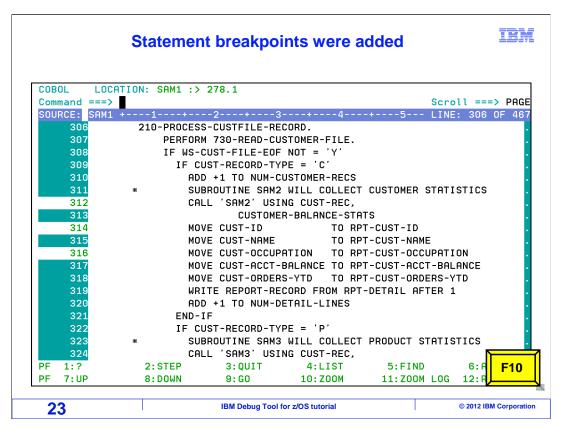

That set a breakpoint at statement 316. At this point, there are three statement breakpoints set. F10 will zoom out to display all the windows again.

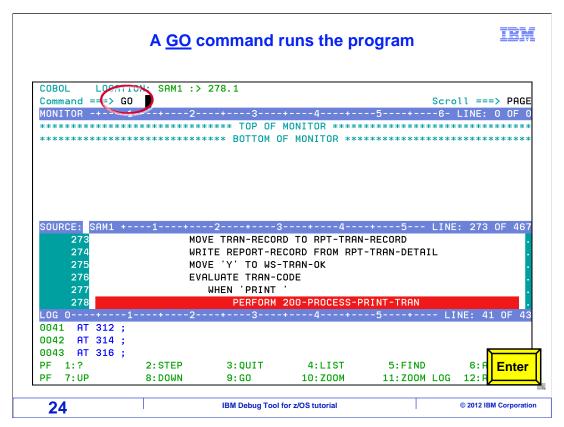

A GO command is entered.

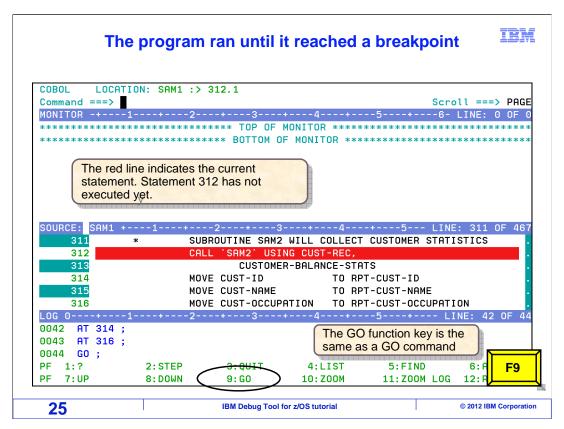

The program ran until it reached a breakpoint. Use statement breakpoints to pause your program at specific places. When a statement breakpoint is triggered, the program is paused before the statement runs. Notice that F9 is set to the go command. F9 is pressed.

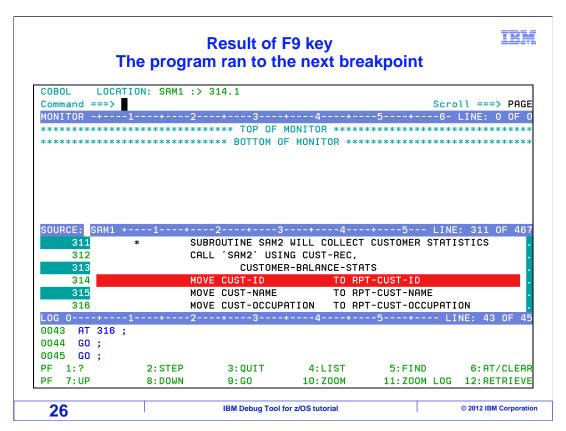

And the program ran until it came to the next breakpoint. When you are stopped at a breakpoint, you can examine and change program variable values, set other breakpoints, and remove breakpoints.

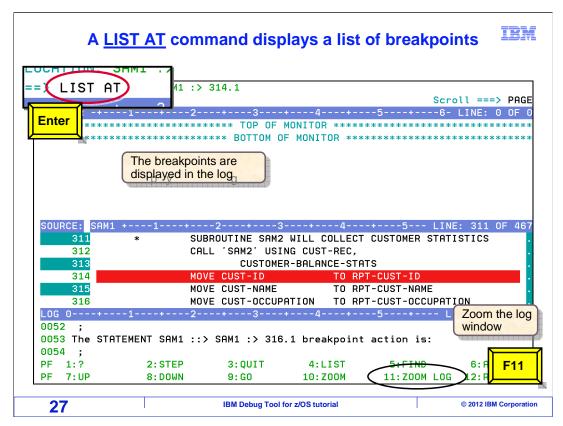

Use a "LIST AT" command to display a list of all currently set breakpoints. The list is displayed in the log window. In this example, the list was too big to see it all in the log window.

Notice that the F11 key is set to "zoom log". F11 is pressed.

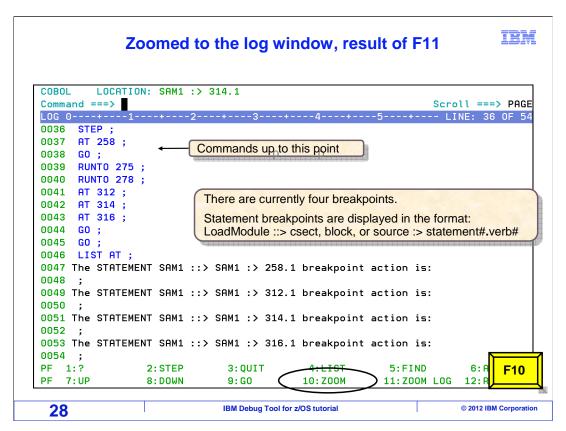

That zoomed in on the log window, and now the full result of the "list at" command can be seen. There are currently four breakpoints set, at statements 258, 312, 314, and 316. The F10 key is pressed to zoom back out.

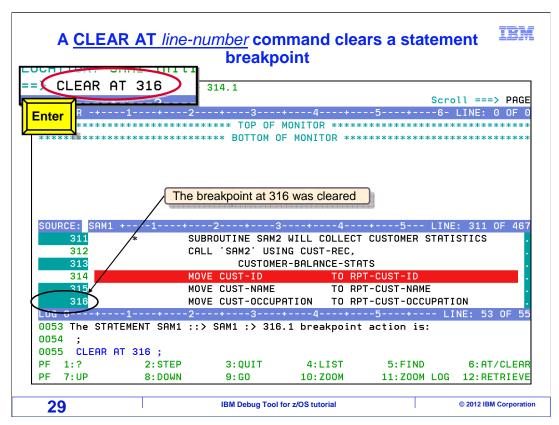

And all three windows are displayed again. You have seen how to set breakpoints at statements and run the program until it reaches your breakpoints. Next you will see how to remove breakpoints. Remember, there are three ways to set breakpoints. And there are three ways to remove them. First, you can enter a command like "CLEAR AT 316" to clear the breakpoint at statement 316. Notice the syntax of the clear command. It is the AT command with the word clear in front of it. The breakpoint at statement 316 was removed.

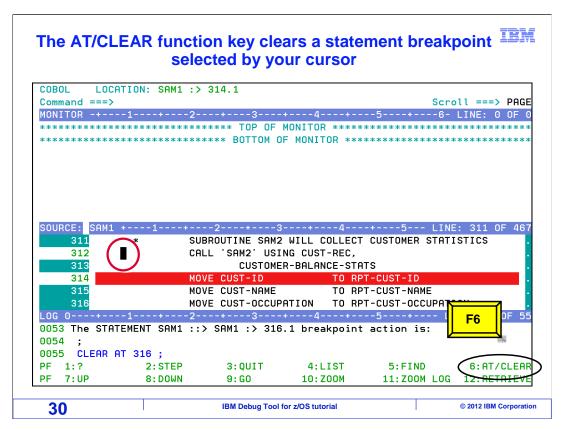

Another way to remove a breakpoint is with the F6 key. F6 is a toggle, and sets or removes breakpoints. Put your cursor on a statement that already has a breakpoint, and press F6 to remove it. In this example, the cursor is placed somewhere on statement 312, and F6 is pressed.

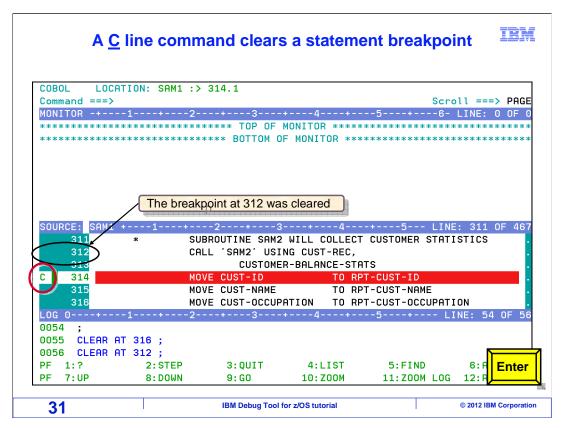

That cleared the breakpoint at statement 312.

The other way to clear a statement breakpoint is with a C line command. "C" is typed as a line command next to statement 314, and Enter is pressed.

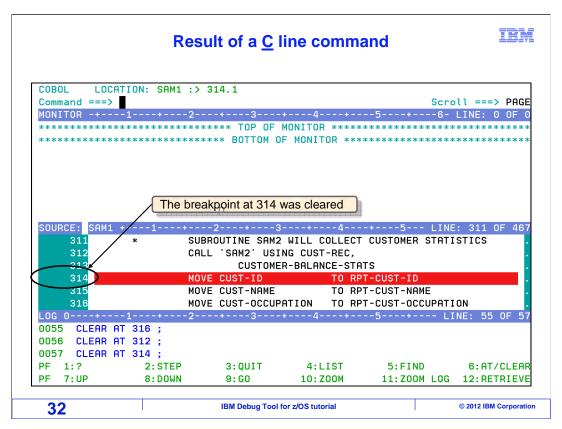

And the breakpoint at statement 314 was cleared.

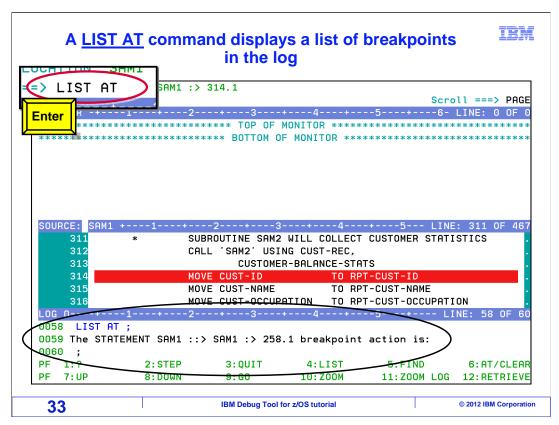

A "LIST AT" command is entered, and a list of breakpoints is shown in the log. Notice that now there is only one breakpoint set.

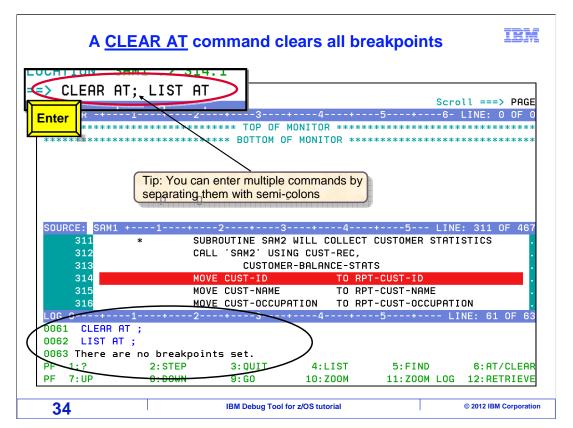

You can quickly remove all of the breakpoints with a "CLEAR AT" command. You can also enter more than one command at a time, by separating commands with semi-colons. The commands "CLEAR AT; LIST AT" are typed on the command line, and Enter is pressed. That removed all remaining breakpoints. In the log, you can see that now there are no breakpoints set.

### Commands to set statement breakpoints

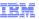

- AT statement-number, or
- The default **F6** key (with the cursor placed on a statement), or
- A or AT line command in the source window
  - Sets a statement breakpoint
  - The program will stop when the statement is reached with GO or RUNTO commands
  - Frequently used command options:
    - AT FROM n statement-number sets a 'count' breakpoint that will stop the n<sup>th</sup> time the statement runs
      - For example, <u>AT FROM 910 55</u> sets a breakpoint that will stop the 910<sup>th</sup> time, and each subsequent time, that statement 55 runs. It will not stop the first 909 times.
    - AT (stmt-1, stmt-2, ..., stmt-n) sets breakpoints at multiple statements
    - AT LABEL name sets a breakpoints at the named paragraph, section, or label

35 IBM Debug Tool for z/OS tutorial © 2012 IBM Corporation

You have seen three ways to set statement breakpoints. The "AT statement number" command on the command line, an A or AT line command next to a statement, or by using the F6 key to set a breakpoint at a statement selected by your cursor. All of these methods have the same result. Use whichever method or methods you prefer.

There are some other commands you might find helpful for setting statement breakpoints. First, you can set a breakpoint that does not stop every time, but instead stops the nth time a statement runs. For example, the command "AT FROM 910 55" sets a breakpoint that will stop the 910th time, and each subsequent time, that statement 55 runs.

You can also set multiple statement breakpoints with one command, by entering multiple statement numbers within parentheses.

And an "AT LABEL" breakpoint lets you set a breakpoint at a COBOL paragraph or section name, or at a PLI or C label.

#### Commands to clear and list statement breakpoints

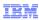

- CLEAR AT statement-number, or
- The default <u>F6</u> key (with the cursor placed on a statement with a breakpoint), or
- <u>C</u> line command in the source window
  - · Clears a statement breakpoint
  - Frequently used command options:
    - **CLEAR AT** removes all breakpoints
    - <u>CLEAR AT start end</u> clears all statement breakpoints from statement numbers start through end, inclusive
    - CLEAR AT (stmt1, stmt2, ...) clears breakpoints at multiple statements
    - <u>CLEAR AT LABEL name</u> clears the breakpoint at the named paragraph, section, or label

36 IBM Debug Tool for z/OS tutorial © 2012 IBM Corporation

You can clear a statement breakpoint with a CLEAR AT command, with a C line command, or with the F6 key to clear the breakpoint at a cursor selected statement. And there are some other things you can do with clear commands.

If you enter the command: "CLEAR AT", all of your breakpoints will be removed. That's the easiest way to get rid of all of your breakpoints.

You can also remove all breakpoints in a range of statements. For example, the command "CLEAR AT 200 – 400" will remove any breakpoints that exist from statements 200 through 400, inclusive.

The next example shows that you can clear multiple statements with one command, by entering multiple statement numbers within parentheses.

And finally, label breakpoints are removed with "CLEAR AT LABEL ..." commands.

### **Commands to clear and list statement breakpoints**

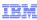

- LIST AT displays a list of breakpoints in the log
- FINDBP positions the source to the next statement breakpoint
  - Frequently used command options:
    - FINDBP finds the next statement breakpoint after the current cursor position in the source window
    - FINDBP PREV finds the previous statement breakpoint
    - FINDBP FIRST finds the first statement breakpoint
    - FINDBP LAST finds the last statement breakpoint

37 IBM Debug Tool for z/OS tutorial © 2012 IBM Corporation

Use a "LIST AT" command to display a list of all current breakpoints in the log.

A FINDBP command is an easy way to see where breakpoints are in the source window. Enter FINDBP, and the source window is searched, and positioned to the next statement breakpoint. You can use the command modifiers PREVious, first, and last, to control the search.

That is the end the first of three sections that describes how to use the debugger. Continue with the second part.

#### **Feedback**

IRM

Your feedback is valuable

You can help improve the quality of IBM Education Assistant content to better meet your needs by providing feedback.

- Did you find this module useful?
- Did it help you solve a problem or answer a question?
- Do you have suggestions for improvements?

#### Click to send email feedback:

mailto:iea@us.ibm.com?subject=Feedback about DTv12s12UsingTheDebuggerPart1.ppt

This module is also available in PDF format at: <a href="mailto:.../DTv12s12UsingTheDebuggerPart1.pdf">.../DTv12s12UsingTheDebuggerPart1.pdf</a>

38 IBM Debug Tool for z/OS tutorial © 2012 IBM Corporation

You can help improve the quality of IBM Education Assistant content by providing feedback.

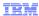

### Trademarks, copyrights, and disclaimers

IBM, the IBM logo, ibm.com, z/OS, and zSeries are trademarks or registered trademarks of International Business Machines Corp., registered in many jurisdictions worldwide. Other product and service names might be trademarks of IBM or other companies. A current list of other IBM trademarks is available on the web at "Copyright and trademark information" at http://www.ibm.com/legal/copytrade.shtml

Other company, product, or service names may be trademarks or service marks of others.

THE INFORMATION CONTAINED IN THIS PRESENTATION IS PROVIDED FOR INFORMATIONAL PURPOSES ONLY. WHILE EFFORTS WERE MADE TO VERIFY THE COMPLETENESS AND ACCURACY OF THE INFORMATION CONTAINED IN THIS PRESENTATION, IT IS PROVIDED "AS IS" WITHOUT WARRANTY OF ANY KIND, EXPRESS OR IMPLIED. IN ADDITION, THIS INFORMATION IS BASED ON IBM'S CURRENT PRODUCT PLANS AND STRATEGY, WHICH ARE SUBJECT TO CHANGE BY IBM WITHOUT NOTICE. IBM SHALL NOT BE RESPONSIBLE FOR ANY DAMAGES ARISING OUT OF THE USE OF, OR OTHERWISE RELATED TO, THIS PRESENTATION OR ANY OTHER DOCUMENTATION. NOTHING CONTAINED IN THIS PRESENTATION IS INTENDED TO, NOR SHALL HAVE THE EFFECT OF, CREATING ANY WARRANTIES OR REPRESENTATIONS FROM IBM (OR ITS SUPPLIERS OR LICENSORS), OR ALTERING THE TERMS AND CONDITIONS OF ANY AGREEMENT OR LICENSE GOVERNING THE USE OF IBM PRODUCTS OR SOFTWARE.

© Copyright International Business Machines Corporation 2012. All rights reserved.

39 IBM Debug Tool for z/OS tutorial © 2012 IBM Corporation